If you do not have Office 365 already installed please follow these [instructions.](https://support.office.com/en-us/article/download-and-install-or-reinstall-office-365-or-office-2019-on-a-pc-or-mac-4414eaaf-0478-48be-9c42-23adc4716658)

1) Open Excel Office 365

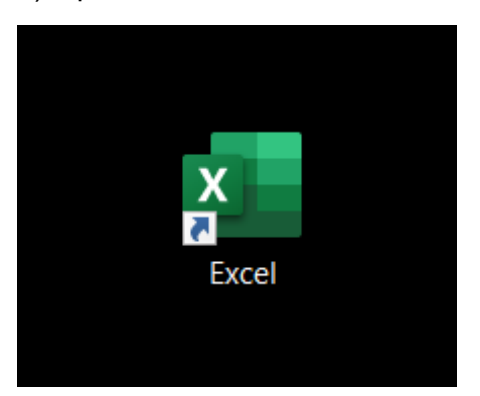

2) In the Upper Right Hand Corner Click your name and sign out.

# **This step is very important so do not skip it.**

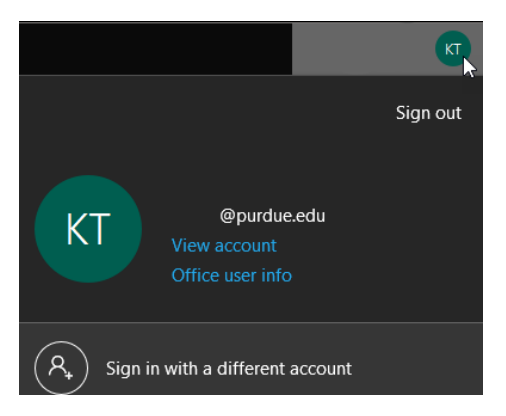

### 3) Choose yes on the pop-up and then close Excel

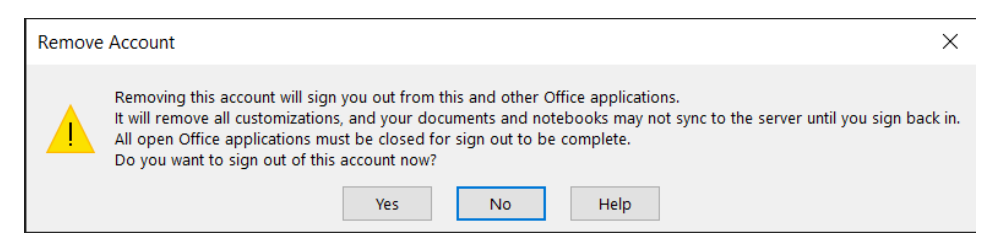

### 4) Open a browser and then visit the link below.

<https://store.office.com/addinsinstallpage.aspx?rs=en-001&assetid=WA200000018>

# 5) Click Open in Excel

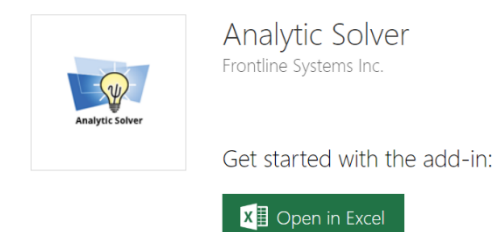

# 6) Click Trust this add-in on the right in Excel

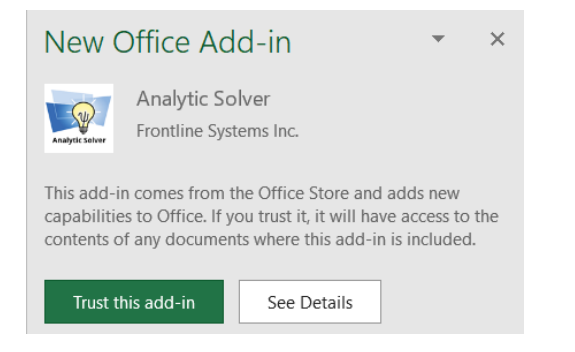

7) Sign back into Excel be clicking sign-in in the upper right-hand corner.

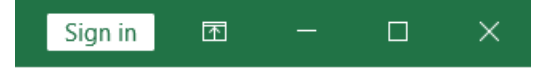

- 8) Close Excel. **This step is very important so do not skip it.**
- 9) Open Excel
- 10) Click the Analytic Solver button in the ribbon bar.

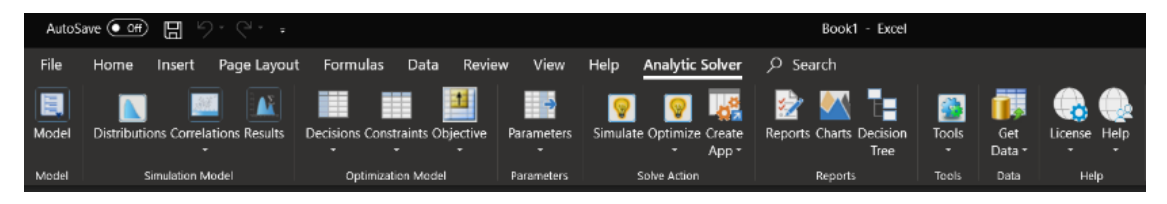

11) Click license and then Login/Logout

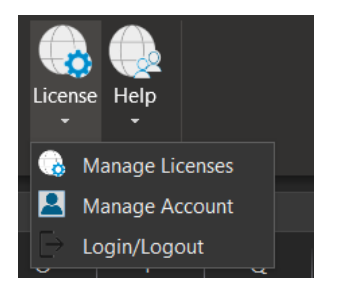

12) You'll see a **Login dialog**, pictured on the left below -- you'll use this in the future, whenever you need to login and use Analytic Solver. But right now, click the button **Create an Account** at the bottom. This will display a first **Create New Account** dialog, pictured on the right below.

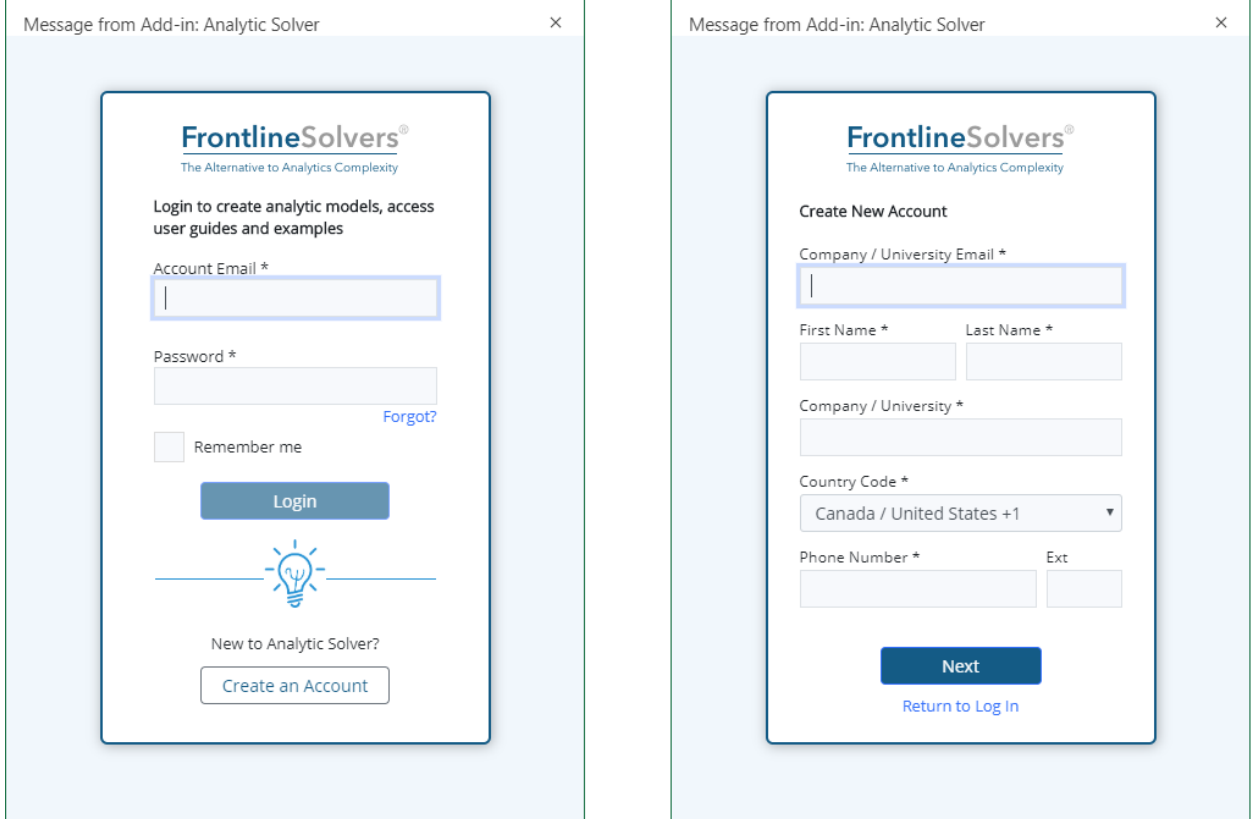

Fill in your valid Purdue email address, first and last name, university name, and phone number. Then click the **Next** button.

The next two dialogs will create your account and software license. In first one (on the left below), in the **User Type** dropdown list, select **Student**. This will automatically select **Academic** in the next dropdown list **Industry**.

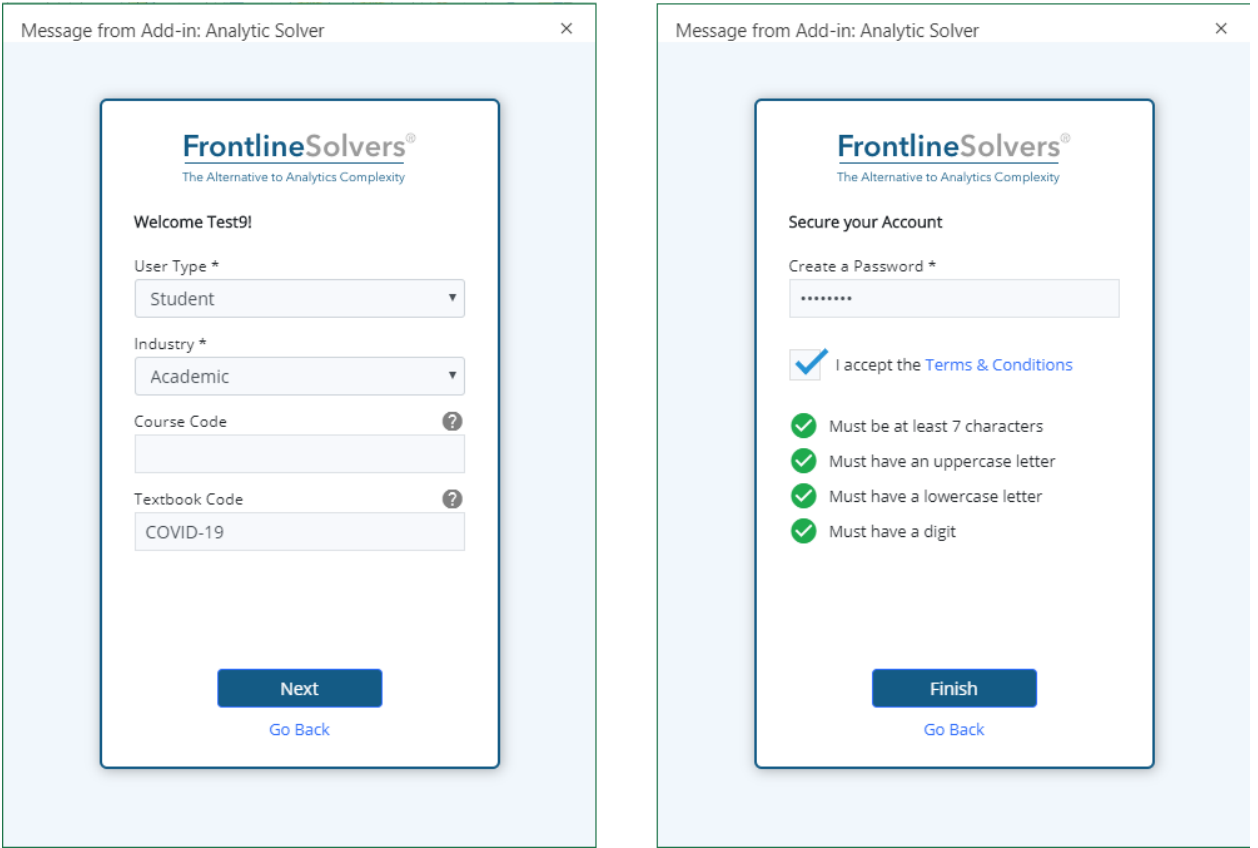

In the **Course Code** field, carefully enter the Course Code you obtained from your professor or university support staff. In the **Textbook Code** field, type **COVID-19**. Then click the **Next** button. Now in the dialog on the right above, enter a password that satisfies the rules listed, and **check the box** to accept the Terms and Conditions (it's a good idea to click the link to display them). Finally, click the **Finish** button,

**Step 7.** You may see the message "Your 15 day student license starts today" -- but because you registered with the **special Course Code** we issued to your university to supplement their student lab licenses, your license will actually last until **June 30, 2020**.

You're practically done! All that remains is to **confirm your email address**: Look for an email message sent to the address you entered (check Clutter or Spam folders if needed), and click the link in that email message to confirm. Once you've done this, return to Excel and the **Analytic Solver tab**, click the **Get Started** button once more to display the Login dialog, and **login** with your email address and password. At this point, all the functionality, Help and example models in Analytic Solver are available to you.

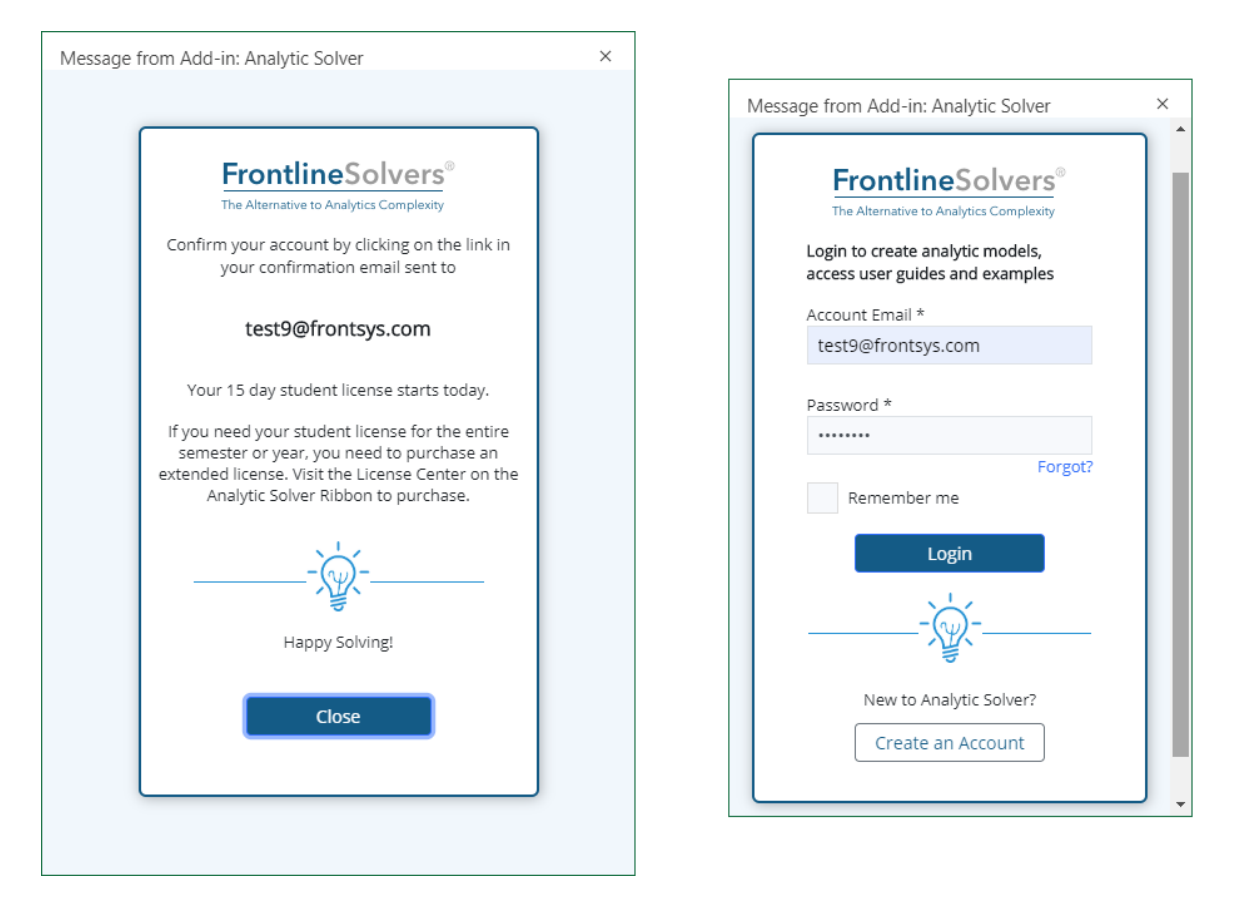

If you have trouble, please start a **Live Chat** here on Solver.com (upper right corner of this page), or send an email to [support@solver.com.](mailto:support@solver.com) During the Covid-19 "lockdown", there can be long delays reaching someone by phone -- but our technical support staff is working all the time to handle Live Chats and questions by email.